# **Configure Secure Access with Office 365 for Enhanced Data Loss Prevention**

## **Contents**

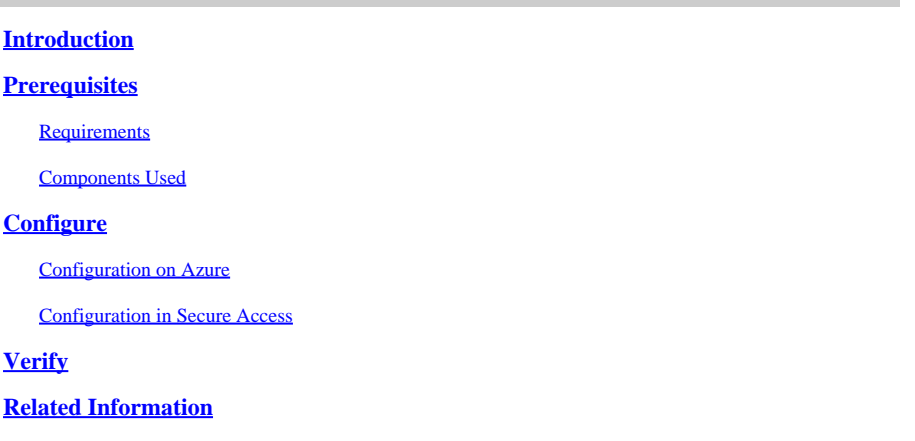

## <span id="page-0-0"></span>**Introduction**

<span id="page-0-1"></span>This document describes the integration of Data Loss Prevention for Office 365 with Secure Access.

## **Prerequisites**

- **Office 365 E3 Subscription** is present for your Microsoft tenant
- Compliance auditing is configured as **ON** in the **[compliance portal](https://learn.microsoft.com/en-us/purview/audit-log-enable-disable)** before you start your integration

### <span id="page-0-2"></span>**Requirements**

Cisco recommends that you have knowledge of these topics:

- Cisco Secure Access
- Microsoft Azure Enterprise Applications and App Registrations

### <span id="page-0-3"></span>**Components Used**

The information in this document is based on these software and hardware versions:

- Cisco Secure Access
- Microsoft Azure
- Microsoft 365 Compliance portal

The information in this document was created from the devices in a specific lab environment. All of the devices used in this document started with a cleared (default) configuration. If your network is live, ensure that you understand the potential impact of any command.

## <span id="page-0-4"></span>**Configure**

### <span id="page-0-5"></span>**Configuration on Azure**

To enable the application on Azure, configure according to the next steps:

1. Navigate to the **Azure Portal > Enterprise Applications > New Application**.

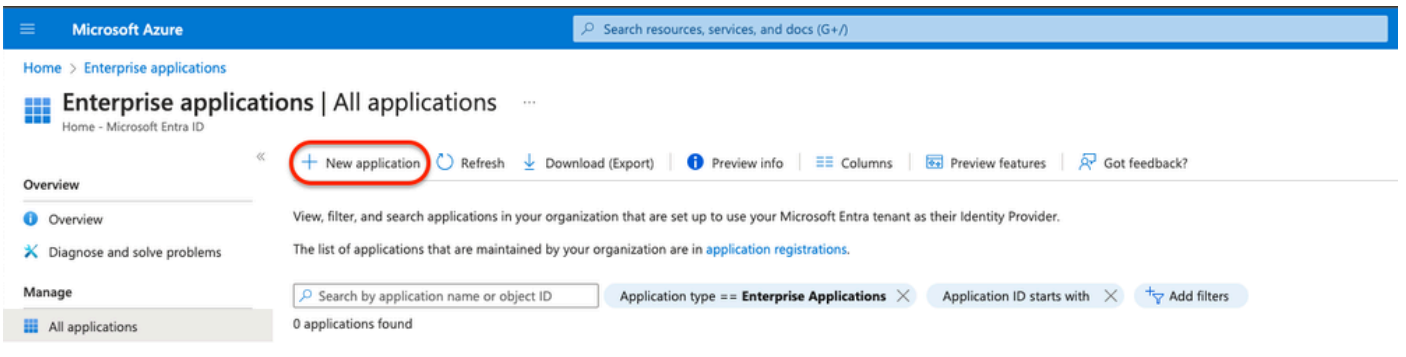

2. Click on **Create your own Application**.

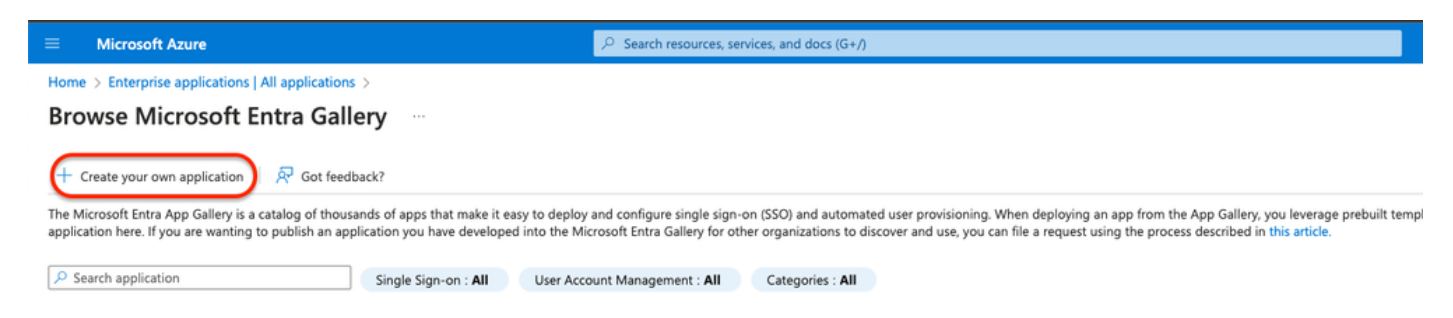

3. Give a name you desire to identify the app and choose. **Integrate any other application you don't find in the gallery (Non-Gallery)**.

## Create your own application

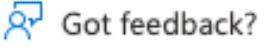

If you are developing your own application, using Application Proxy, or want to integrate an application that is not in the gallery, you can create your own application here.

What's the name of your app?

**DLP Test Application** 

What are you looking to do with your application?

- Configure Application Proxy for secure remote access to an on-premises application
- $\bigcirc$  Register an application to integrate with Microsoft Entra ID (App you're developing)
- (b) Integrate any other application you don't find in the gallery (Non-gallery)
- 4. Once done, use the Azure Search Bar to look for App Registrations.

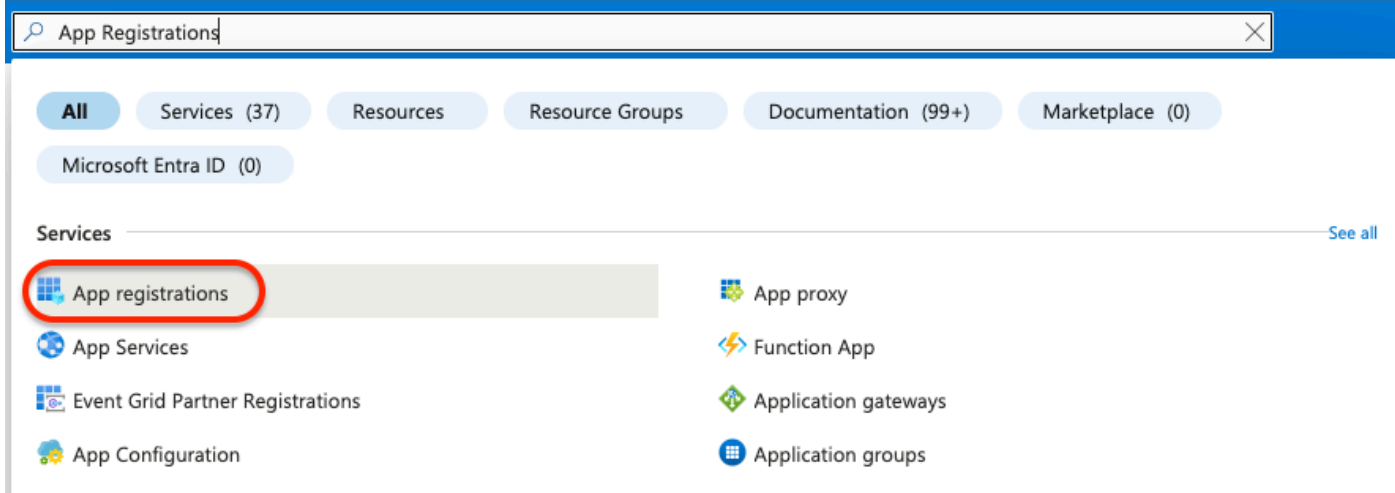

5. Click on All Applications and choose the application created in step Three.

 $\times$ 

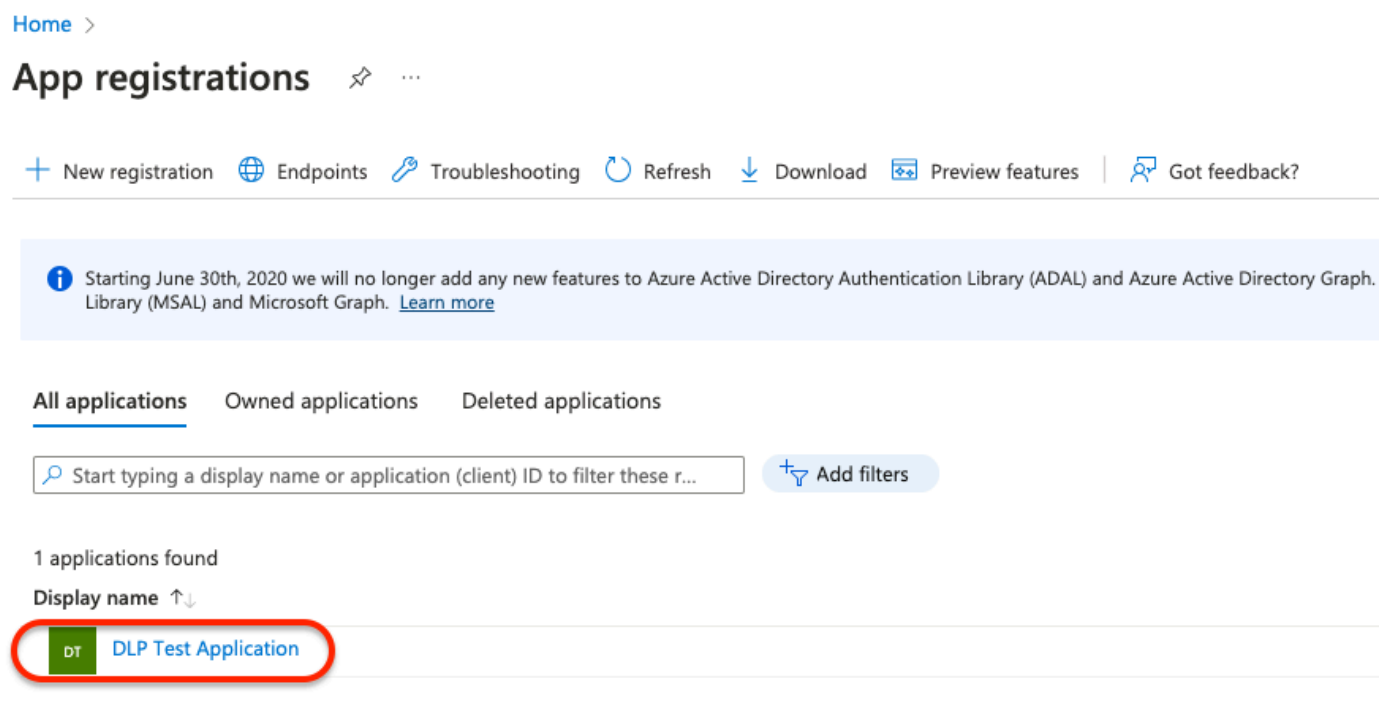

#### 6. Choose **API Permissions**.

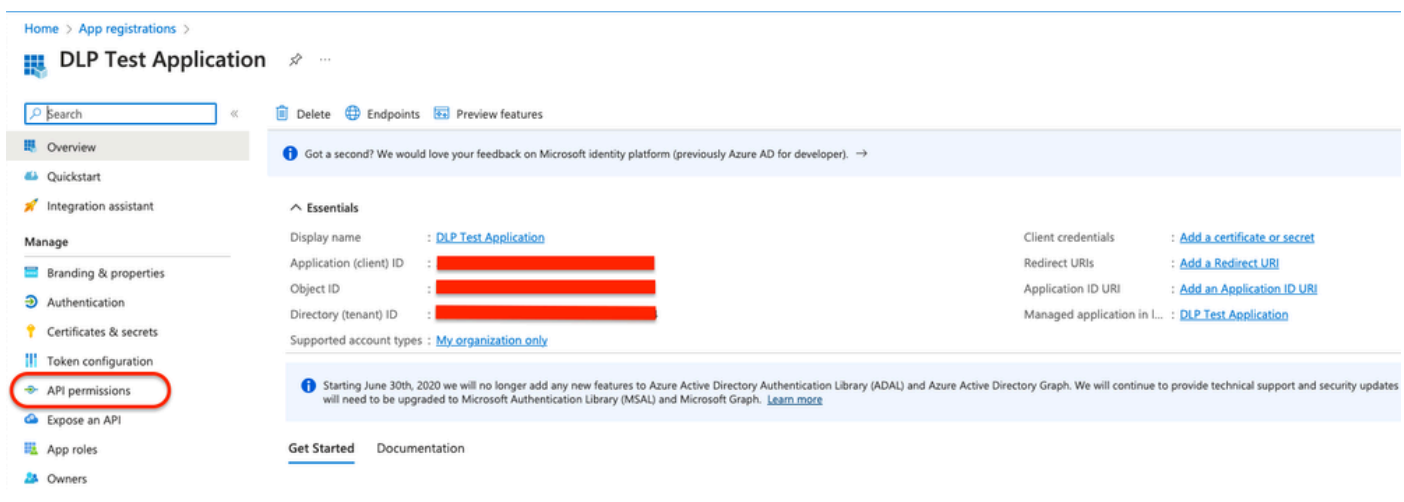

7. Click on **Add a permission** and choose the required permissions based on the Table.

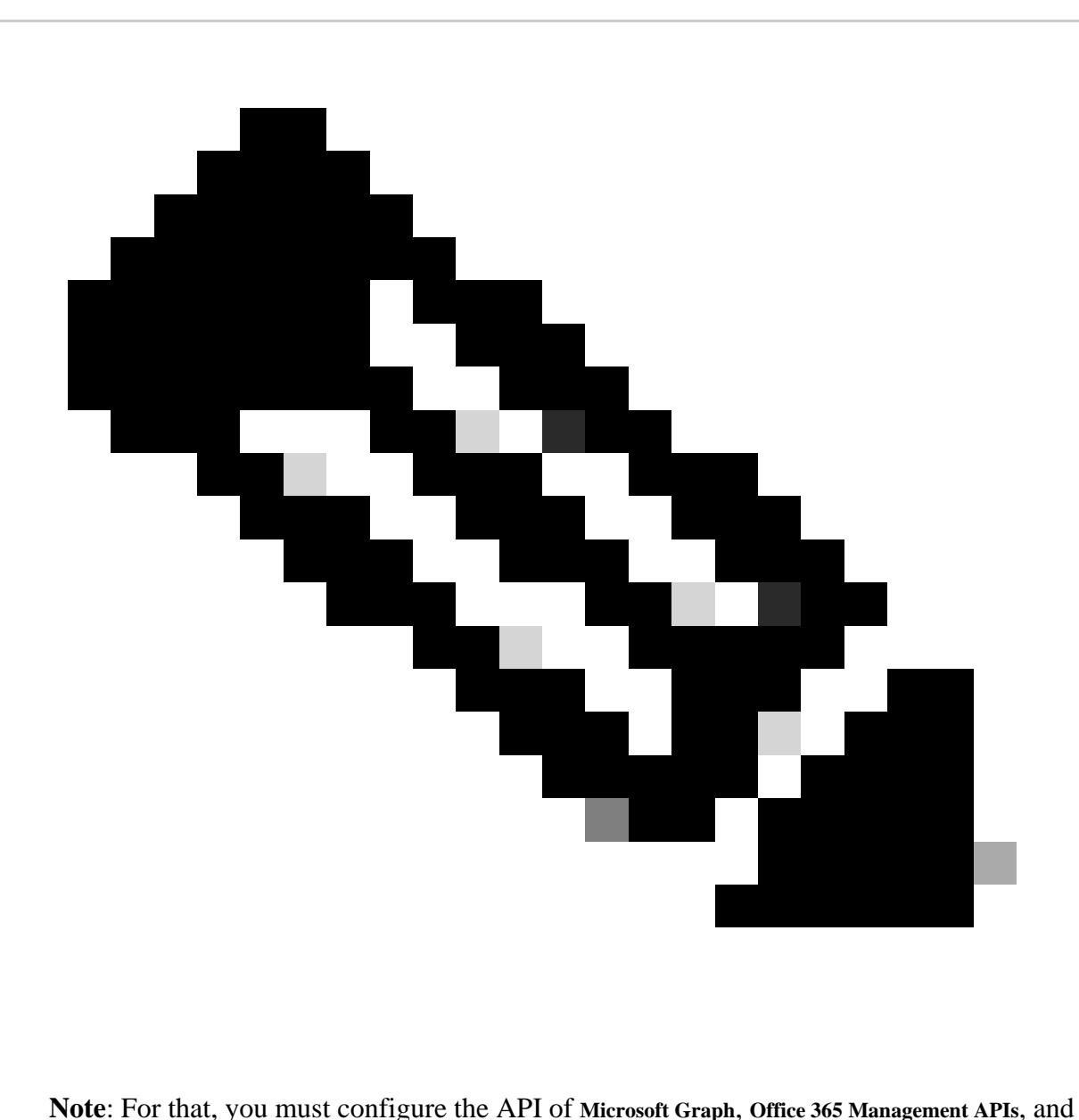

**SharePoint**.

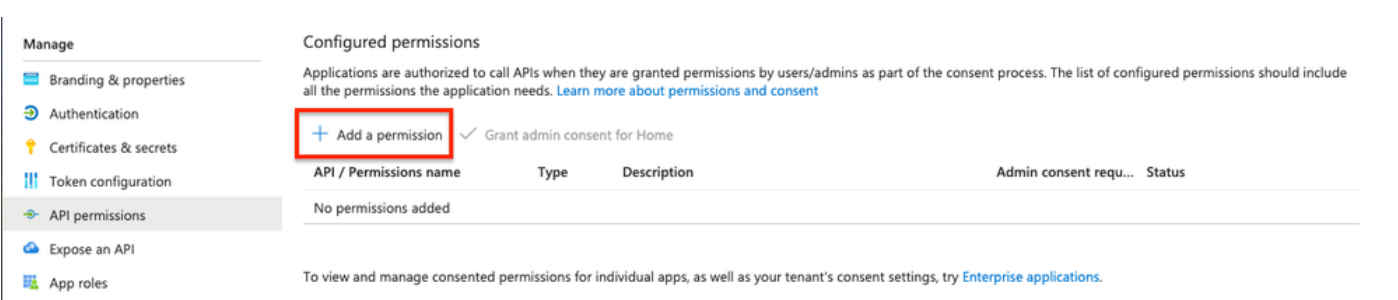

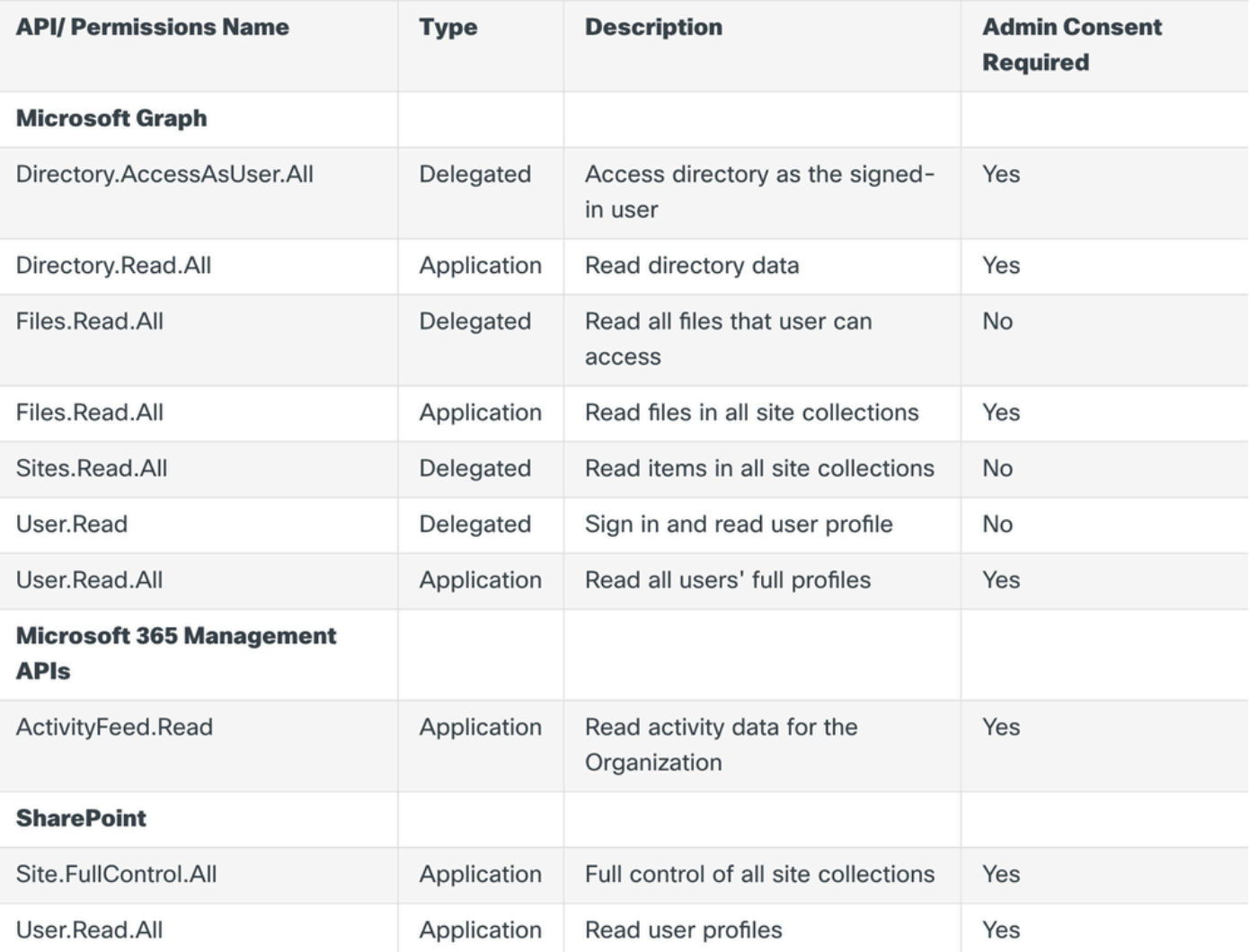

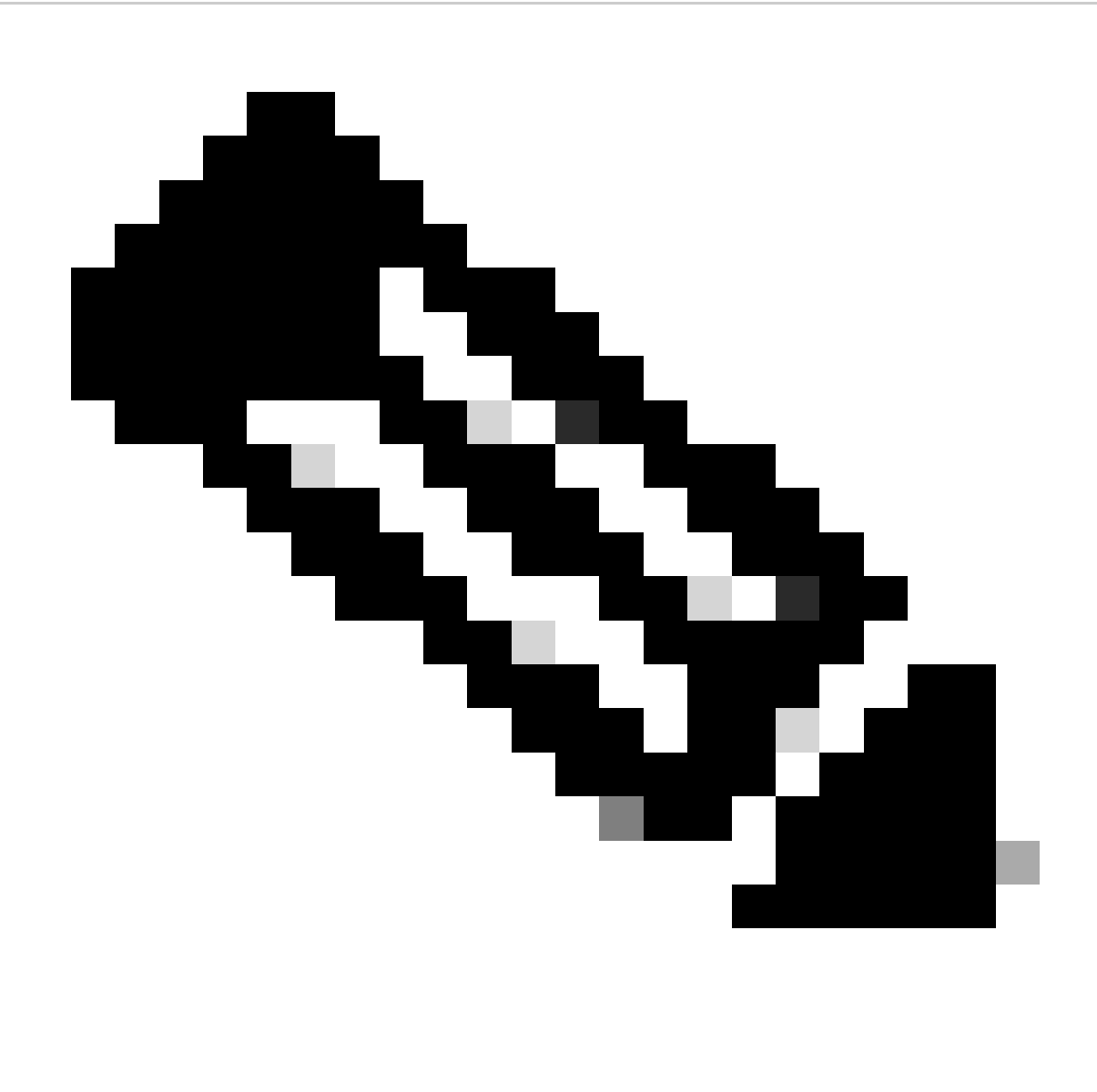

**Note**: Instead of **Site.FullControl.All** permission choose **Sites.FullControl.All**.

• For that, you need to choose the permission based on the application and type:

### **Request API permissions**

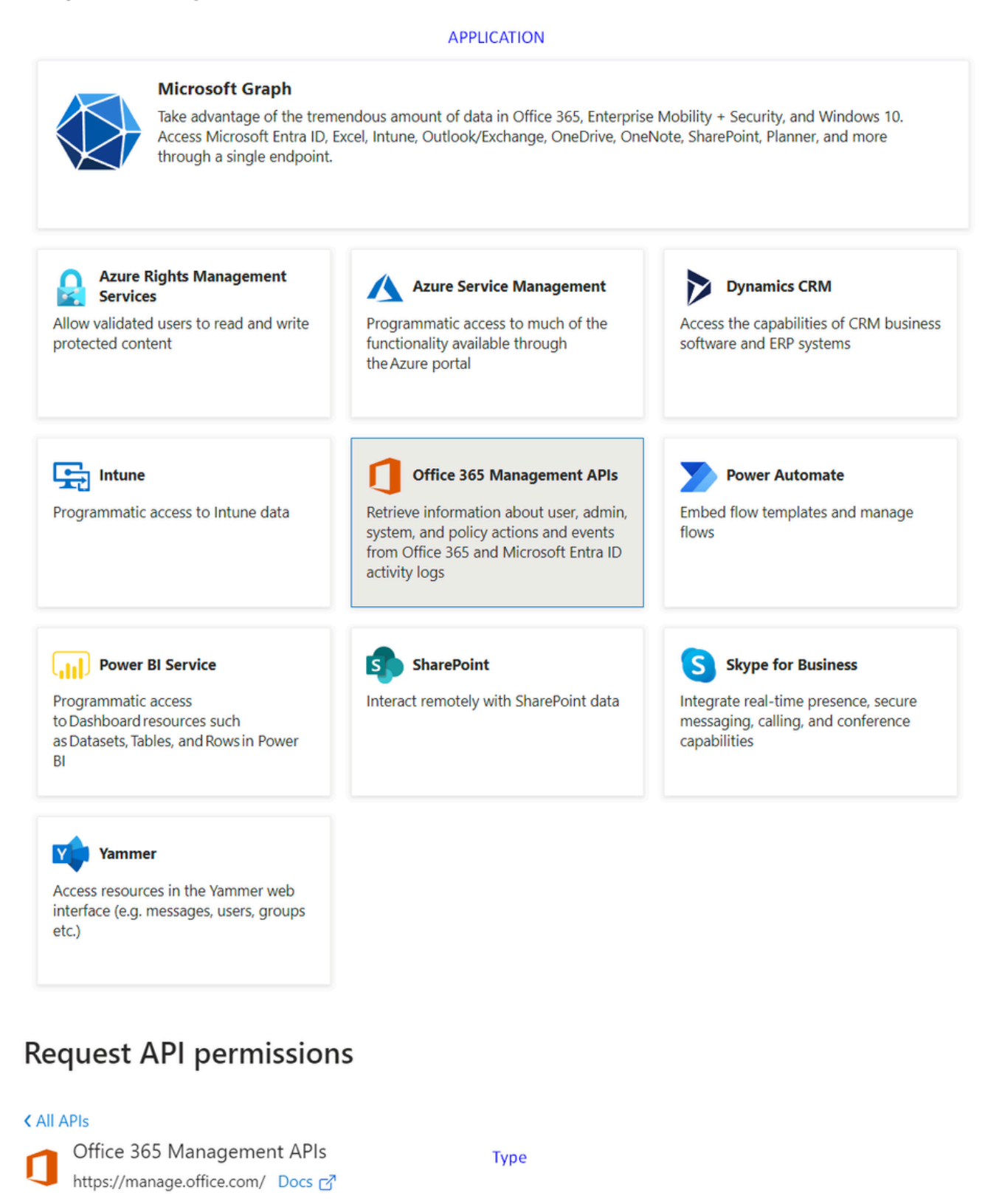

What type of permissions does your application require?

#### **Delegated permissions**

Your application needs to access the API as the signed-in user.

#### **Application permissions**

Your application runs as a background service or daemon without a signed-in user.

8. Once all the required permissions are added, click on Grant Admin Consent for the tenant.

 $\times$ 

#### Home > App registrations > DLP - Test Application

#### DLP - Test Application | API permissions \*

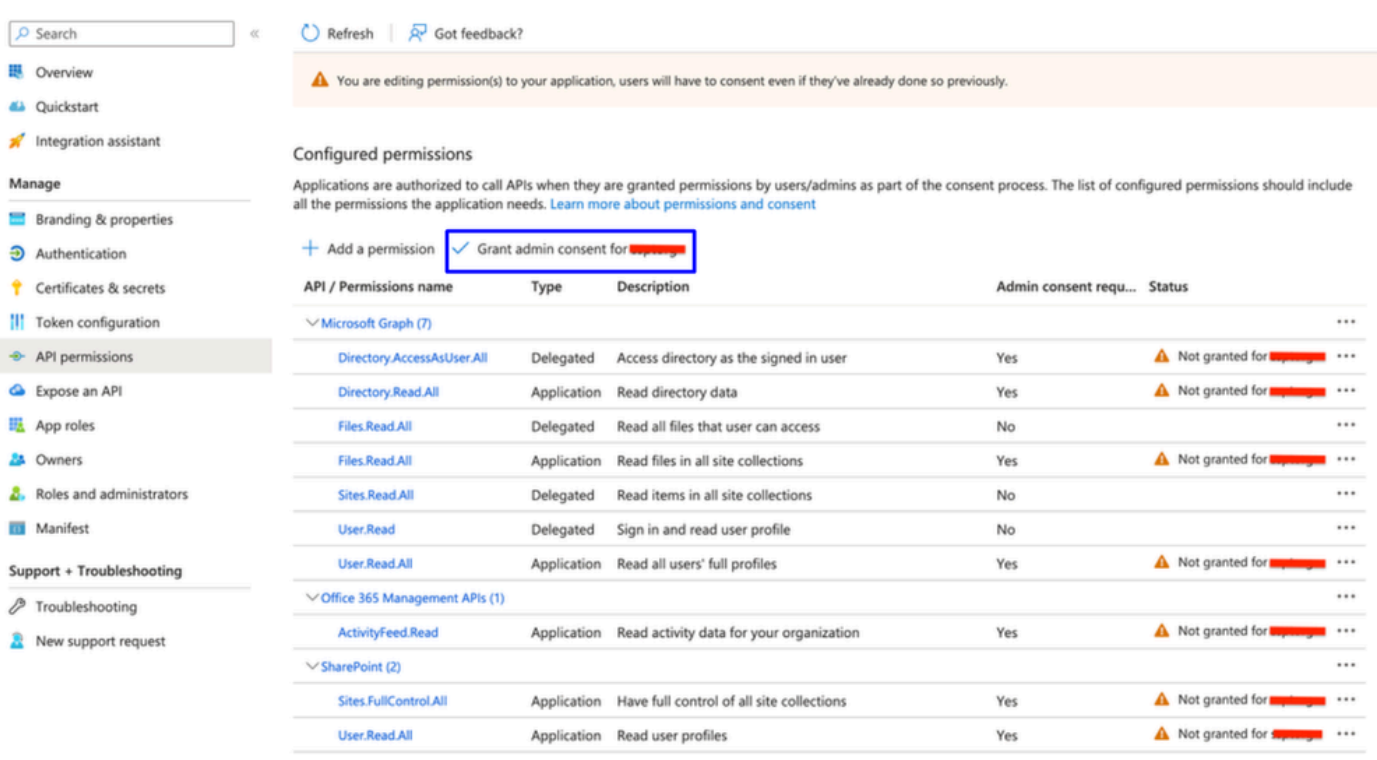

### Grant admin consent confirmation.

Do you want to grant consent for the requested permissions for all accounts in ssptorg? This will update any existing admin consent records this application already has to match what is listed below.

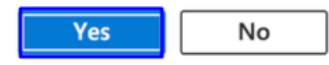

• Once you grant the permissions, the status is visible as Granted

#### Configured permissions

Applications are authorized to call APIs when they are granted permissions by users/admins as part of the consent process. The list of configured permissions should include all the permissions the application needs. Learn more about permissions and consent

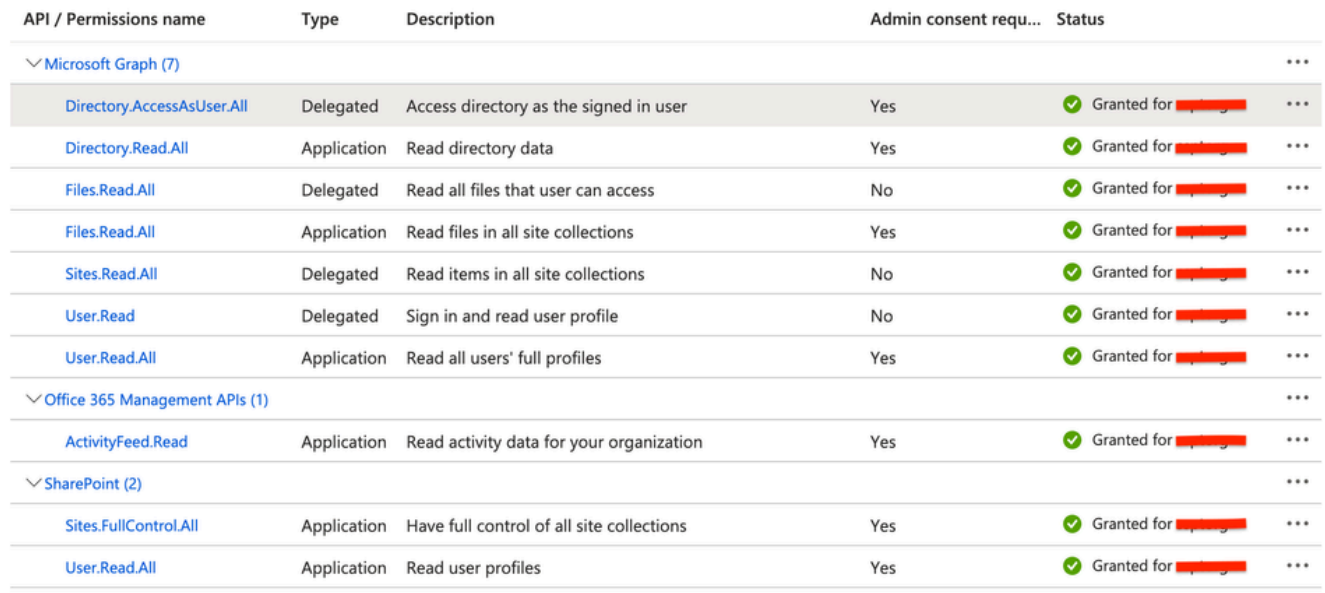

← Add a permission < Grant admin consent for

<span id="page-9-0"></span>Now that the configuration on Azure is completed, you can continue the configuration on Secure Access.

#### **Configuration in Secure Access**

To enable the integration, configure according the next steps:

- 1. Navigate to Admin > Authentication.
- 2. Under **Platforms**, click**Microsoft 365**.
- 3. Click **Authorize New Tenant** in the DLP subsection and add **Microsoft 365**.
- 4. In the Microsoft 365 Authorization dialog, check the checkboxes to verify you meet the prerequisites, then click **Next**.
- 5. Provide a name for your tenant, then click **Next**.
- 6. Click **Next** to be redirected to the Microsoft 365 login page.
- 7. Log in to Microsoft 365 with admin credentials to grant access. Then, when you get redirected to Secure Access, you must have a message that indicates your integration was successful.
- 8. Click **Done** to complete.

## <span id="page-9-1"></span>**Verify**

**DLP** 

To verify if the integration was successful, navigate to your [Secure Access Dashboard:](https://dashboard.sse.cisco.com/)

• Click on **Admin > Authentication > Microsoft 365**

And if everything is correctly configured, your status must be **Authorized**.

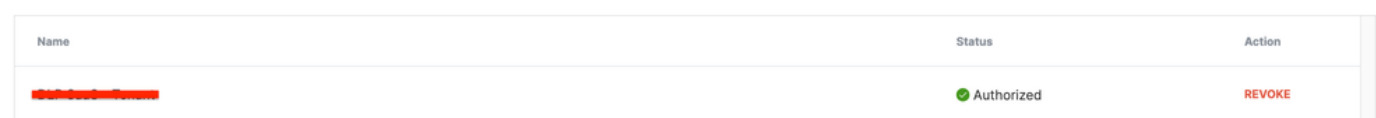

## <span id="page-10-0"></span>**Related Information**

- [Enable SaaS API Data Loss Protection for Microsoft 365 Tenants](https://docs.sse.cisco.com/sse-user-guide/docs/enable-cloud-dlp-protection-for-microsoft-365)
- [Turning auditing ON or OFF in Microsoft](https://learn.microsoft.com/en-us/purview/audit-log-enable-disable)